## 校园统一支付平台报名及缴费操作流程

一 、 使用电脑 登 录 北京体育大学校园统一支付平台, <http://cwcwx.bsu.edu.cn/xysf/>, 点击右上角"注册报名系统",(由于 安全设置,推介使用 360、火狐、chrome 等常用浏览器)。

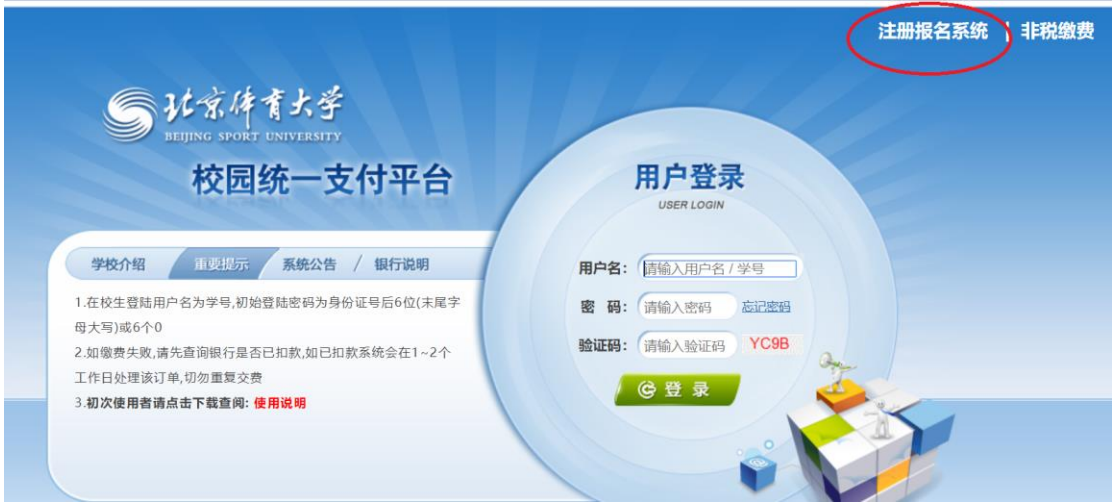

二、选择"【继续教育学院培训】"相关项目点击"报名",进入报名 页面,一定一定一定不要选错培训项目!

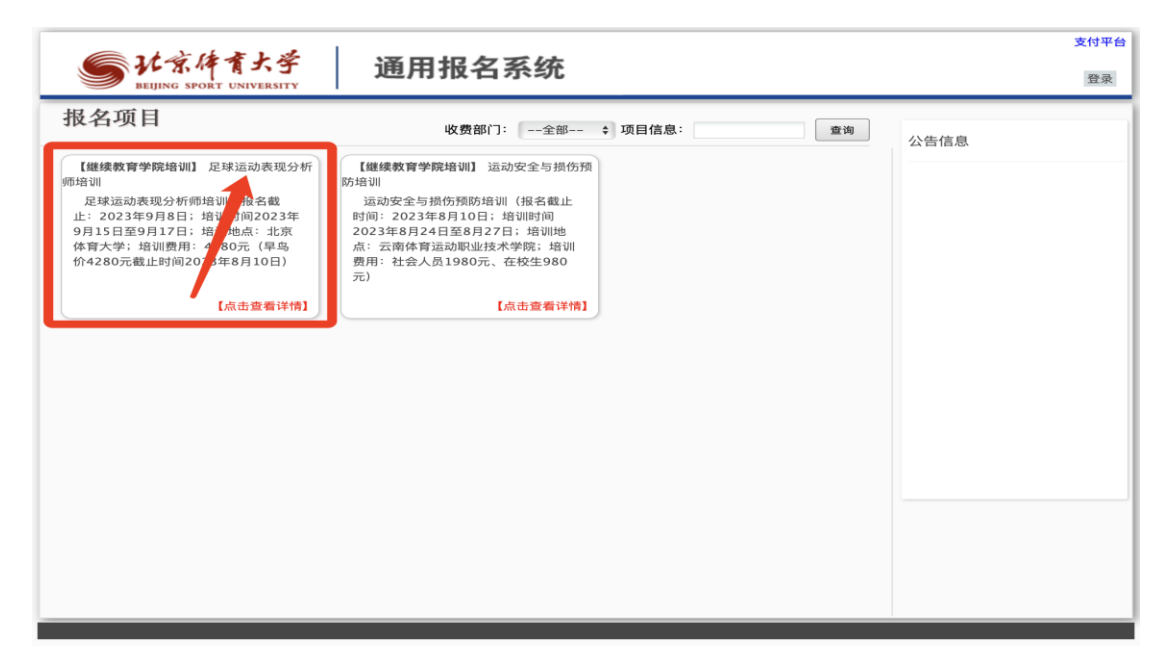

三、(1)本校在读学生点击 "登录",登录用户名为学号,初次登 录密码为身份证后六位(末尾字母大写)。

(2)校外人员点击"注册",用身份证注册账户并选择相应的 收费类型,点击报名。(再次登录系统时使用身份证号作为用户名)

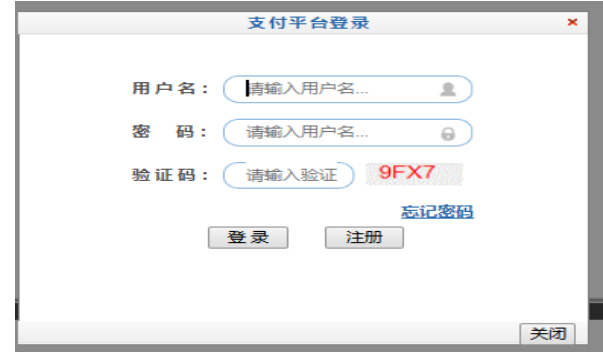

四、进入报名页面后,输入"手机号"(一定要确保手机号正确)确 认报名信息,点击"报名"显示报名成功,完成报名(如下图)。

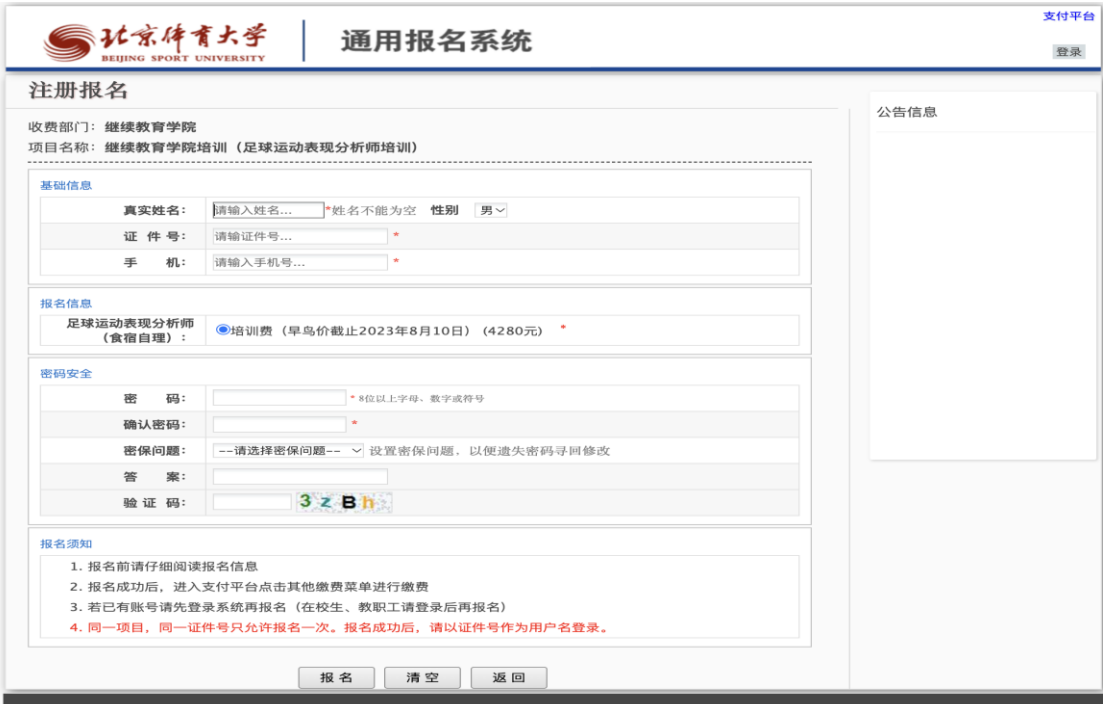

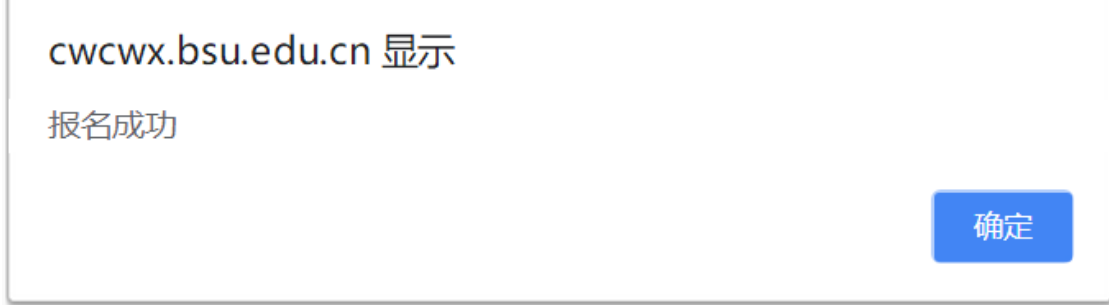

五、报名完成后, 在通知规定的缴费时间内再点击"缴费", 讲入 "缴费"页面,按照步骤进行缴费。缴费前一定认真确认缴费金额 (一定要按照其身份缴费,否则无法参加培训)。

六、扫二维码完成支付,系统会提示"业务单支付完成"。如支付失 败,请确认微信或支付宝是否已经扣款,如未扣款,请重新扫描支 付;如已扣款,请勿重复缴费,如当时订单依然是失败状态可以过 40 分钟左右再次查询,如果第二天查询订单状态依然是失败状态, 请提供微信或支付宝账单里的交易单号联系北京体育大学继续教育 学院核实。

七、查询已缴费信息,点击"交易查询"中"已交费信息",可查询 本人已完成的缴费明细。

八、联系方式:北京体育大学继续教育学院 010-62962029